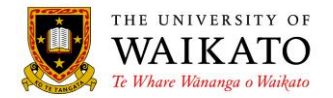

# Paper Outlines – How To: Search

## **1. LOG IN**

You can access the system at URL: [https://paperoutlines.waikato.ac.nz](https://paperoutlines.waikato.ac.nz/)

Once you have signed in, you will be taken to your initial **My Outlines** landing page, where you will be able to access all the paper outlines that you are enrolled in.

View = Paper Outlines is approved/published and viewable by logged in students Unavailable = Paper Outline is still in progress and will be published in due course

## **2. SEARCH**

To be able to search for paper outlines across the university, click on the All Outlines link under the Paper Outlines header in the left-hand column:

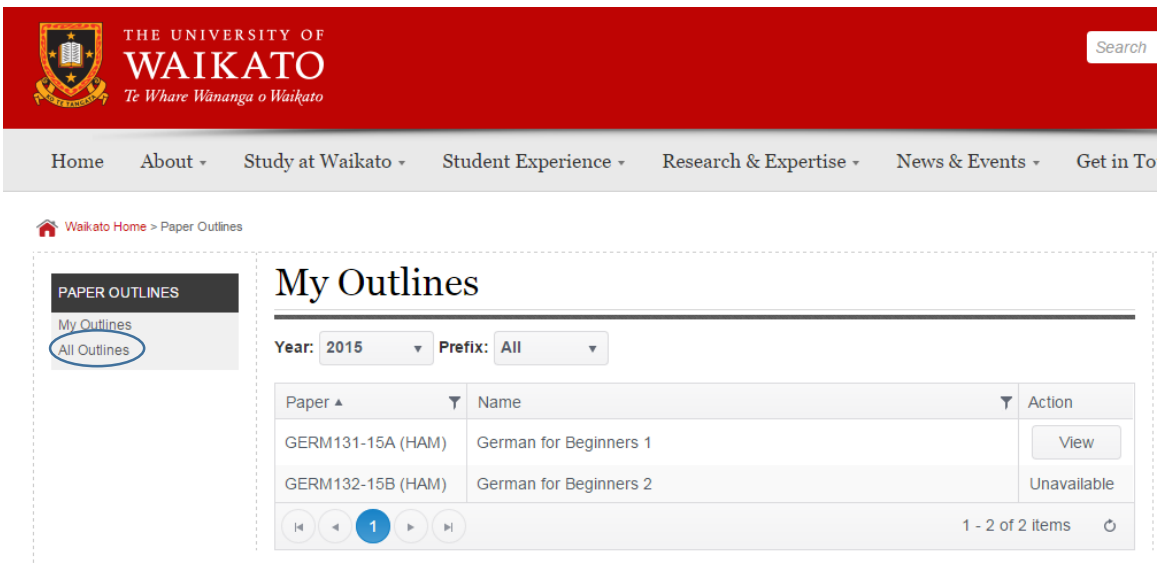

You will be presented with the Paper Outlines page and a Search box:

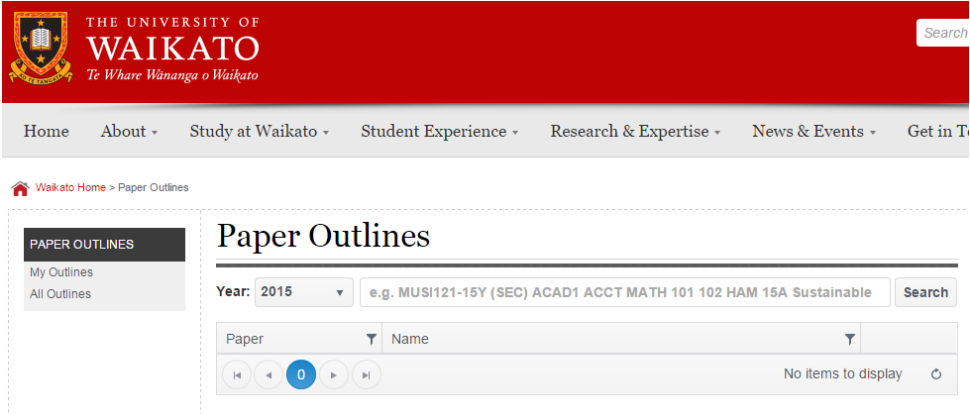

University of Waikato – Paper Outlines Searching

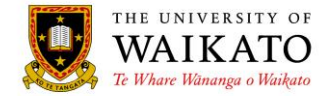

# **3. SEARCH CRITERIA**

There are a number of different ways to search for outlines.

**Full paper occurrence codes** will return those specific paper outlines e.g. ACAD101-16A (HAM) ECON599-16G (HAM):

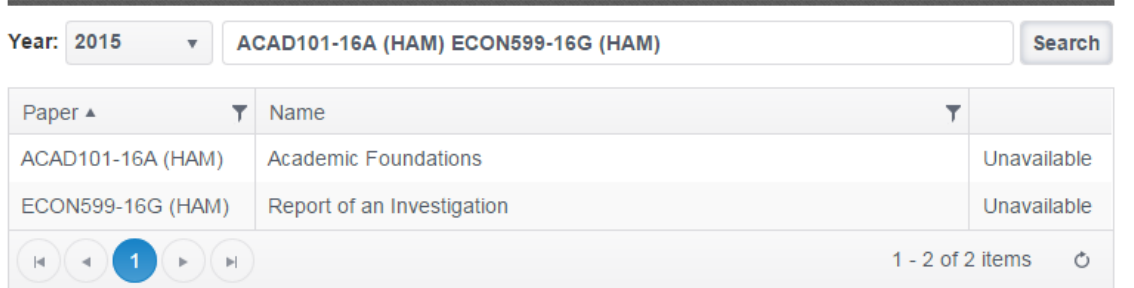

**Partial paper codes** will return all paper outlines that begin with the criteria entered e.g. ACAD MATH1 COMP20 (wild cards are not required):

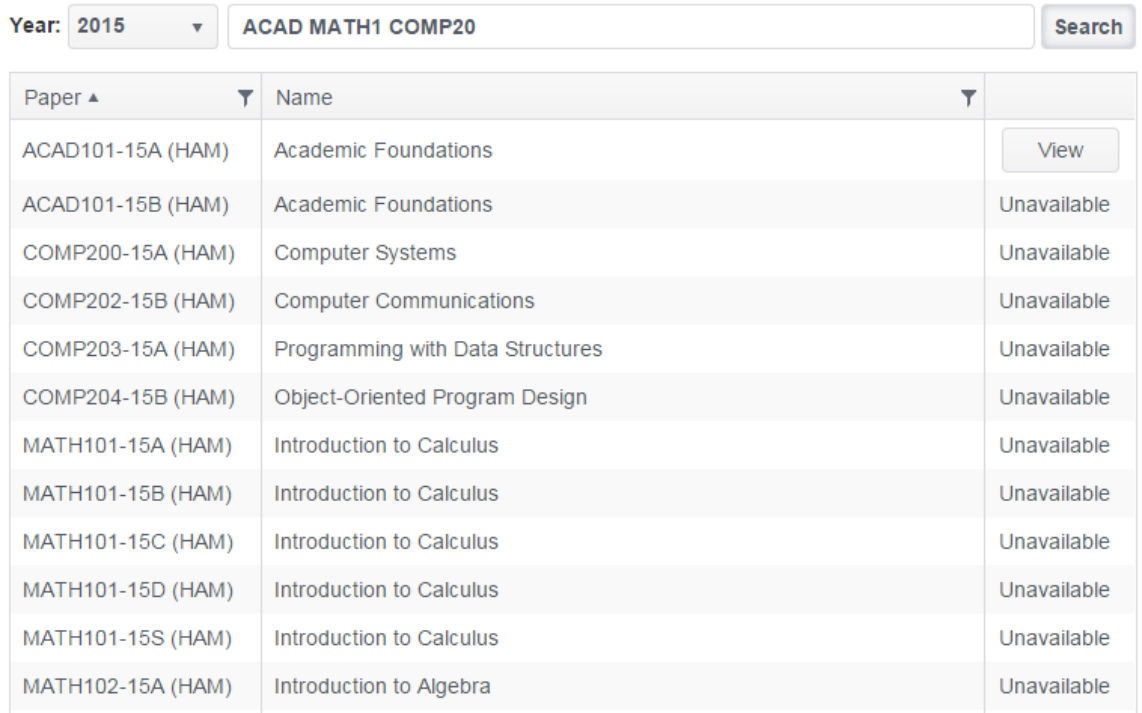

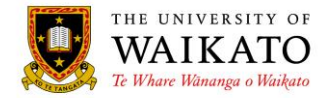

**Subject and paper codes** can be combined to find multiple papers within a subject e.g. ECON 200 202 204:

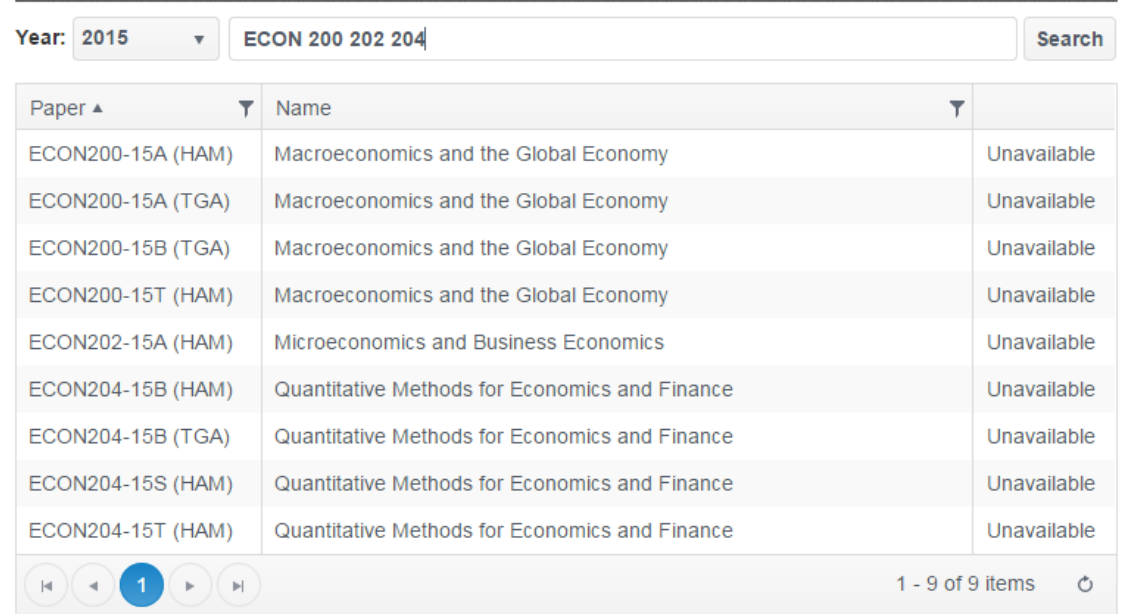

### **Words** can be entered which will search paper titles as well as subject titles e.g. Human:

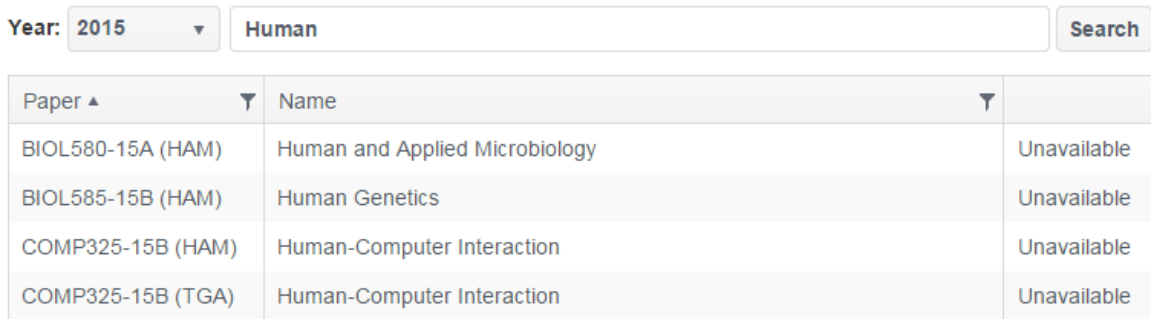

**Locations or semester codes** can refine your search. You can use a location code or the full location term e.g. HAM, TGA or Hamilton, Tauranga, Wintec, Online, Internet and/or semester code 16A or 16S:

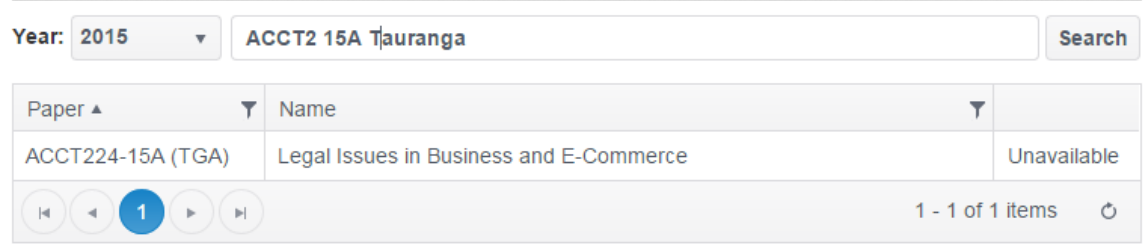

*NOTE Paper Codes are case sensitive for the best result use UPPER CASE* **4. CONTENT OWNER**

Academic Offfice, Office of the Vice-Chancellor

#### **5. REVIEW DATE**

## August 2019

University of Waikato – Paper Outlines Searching